# **STEP BY STEP Guide for**

## **ONLINE BIDDER ENROLLMENT PROCESS On eTender Portal**

### **PRE-REQUISITES FOR USING eTender PORTAL**

The following are the minimal requirements.

- A computer system with at least 1 GB RAM and Internet Connectivity.
- Internet Explorer 7.0 or Mozilla Firefox 3.0 or above.
- Internet Connectivity with at least 256 Kbps connectivity.
- Java Run Time Engine (JRE 1.6.0) or higher.

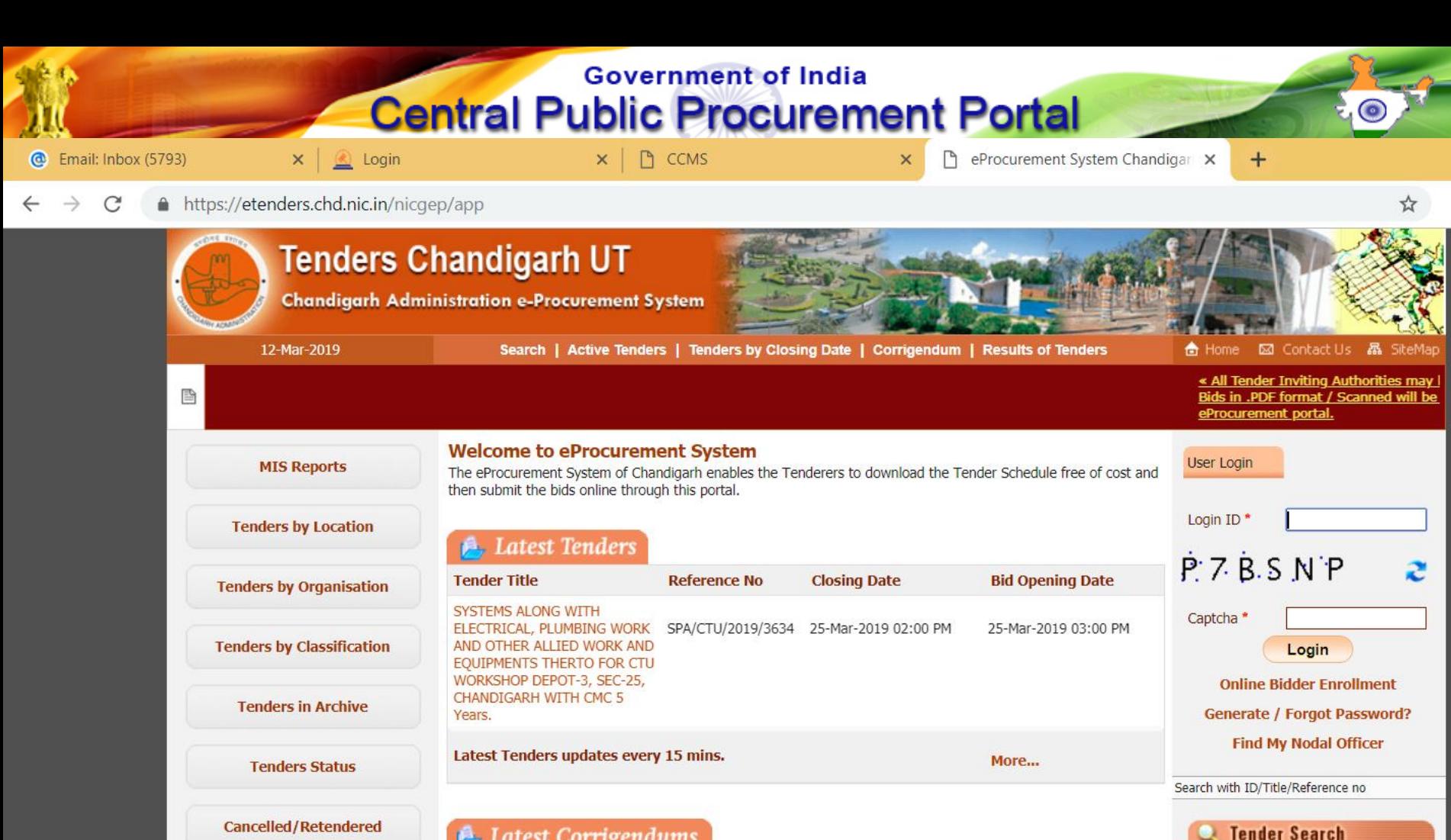

**Latest Corrigendums Corrigendum Title Reference No Closing Date Bid Opening Date** Go **Downloads Advanced Search GO** TO HOME PAGE OF CPPP PORTAL WITH  $\mathcal{L}(\mathbf{z}) = \mathcal{L}(\mathbf{z})$ **Help For Contractors** https://etenders.chd.nic.in/nicgep/app;jsessionid=B91AA179ECF914204FE598C17FF56544.chdgeps2?page=WebAnnouncements&service=page#92 URL - **Here** is a set of the set of the set of the set of the set of the set of the set of the set of the set of the set of the set of the set of the set of the set of the set of the set of the set of the set of the set of e Ŧ  $\mathbf{G}$ 

Designed, Developed and Hosted by **National Informatics Centre** in association with Dept. of Expenditure

(c) 2012 Tenders NIC, All rights reserved. Site best viewed in 1024 x 768 pixels.

**Disclaimer** 

 $\sim$  Pr ?

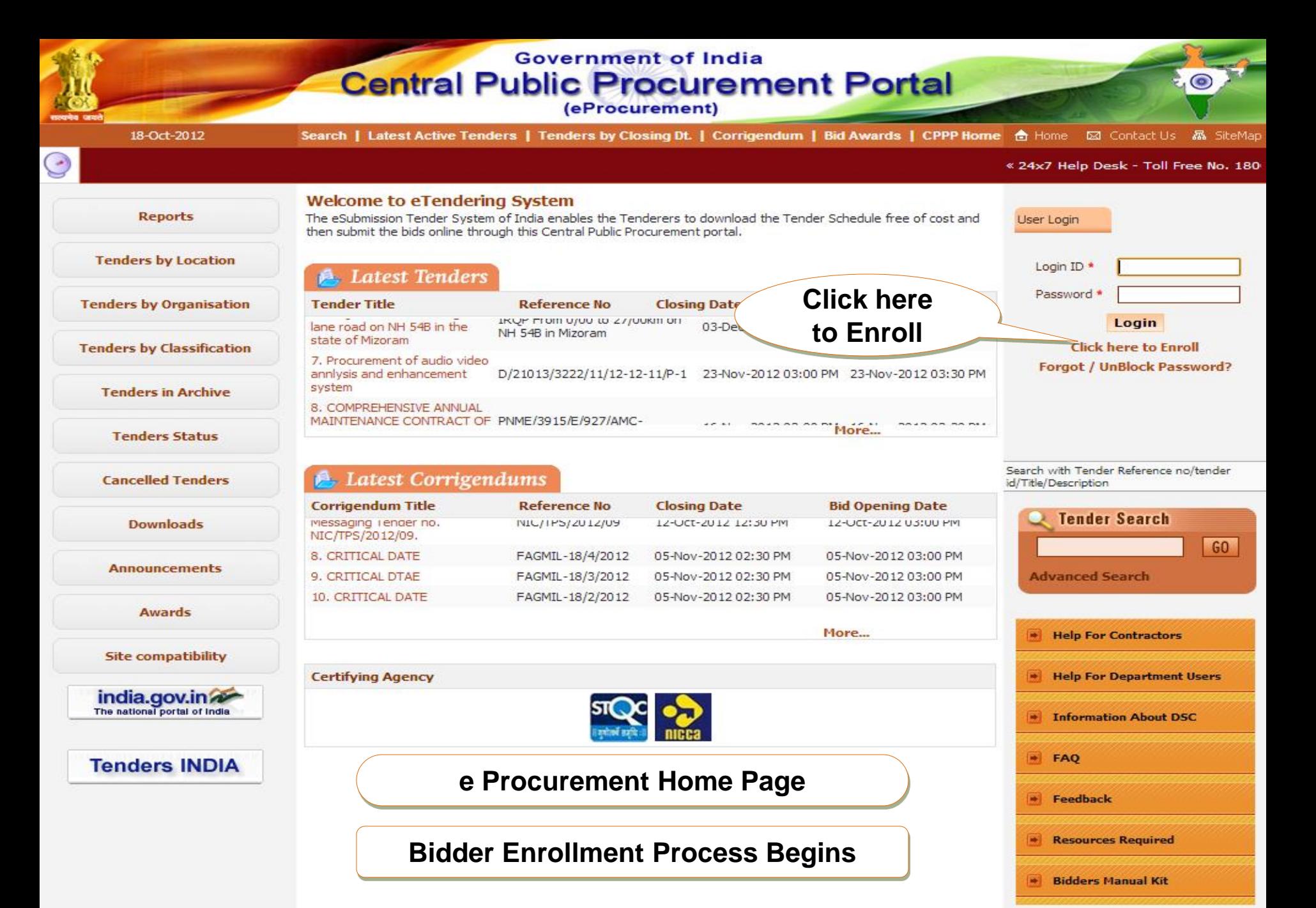

Contents owned and maintained by concerned Departments in coordination with Finance Department and Information Technology Department, Government of India

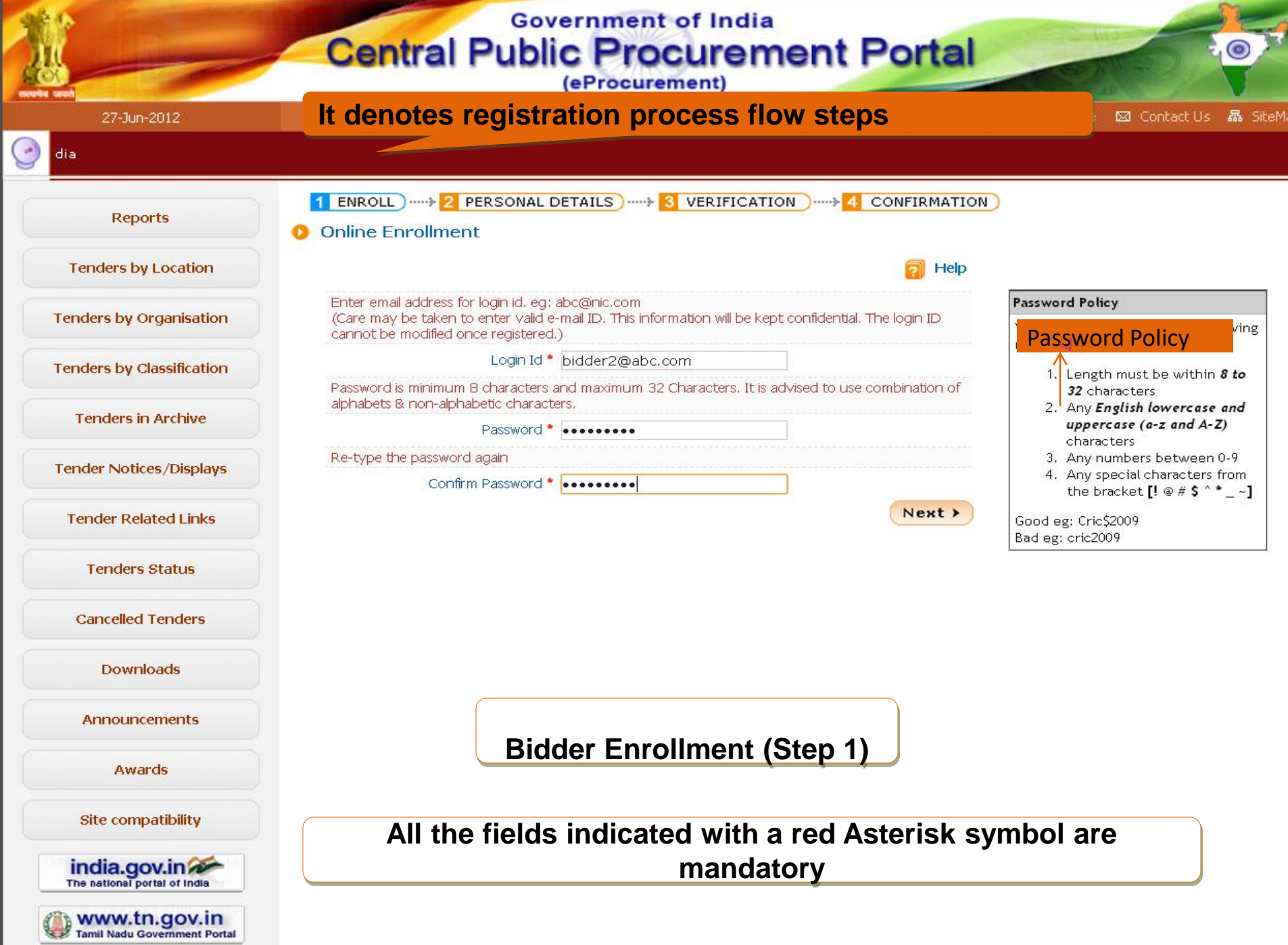

**DESCRIPTION OF STATISTICS** 

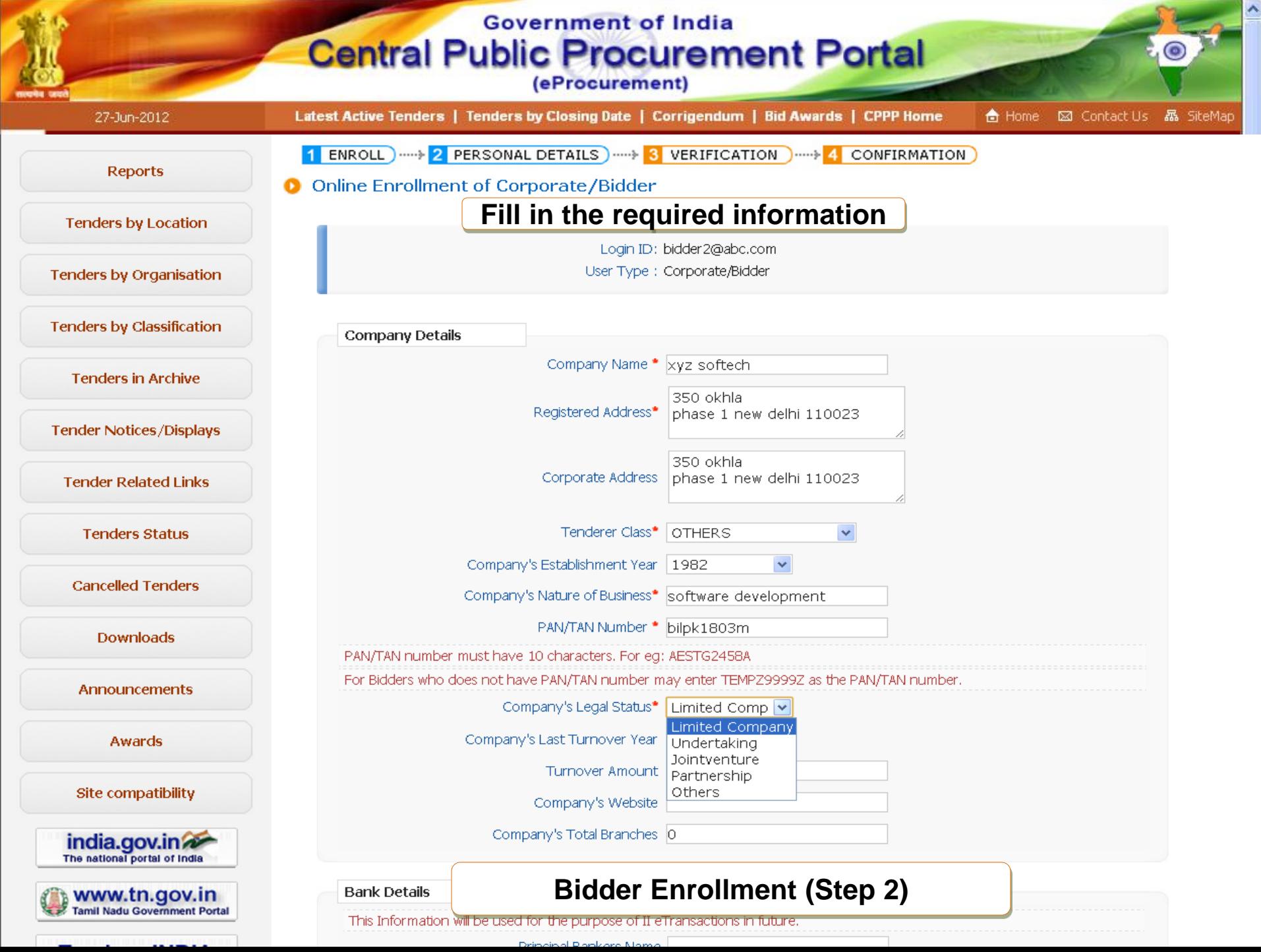

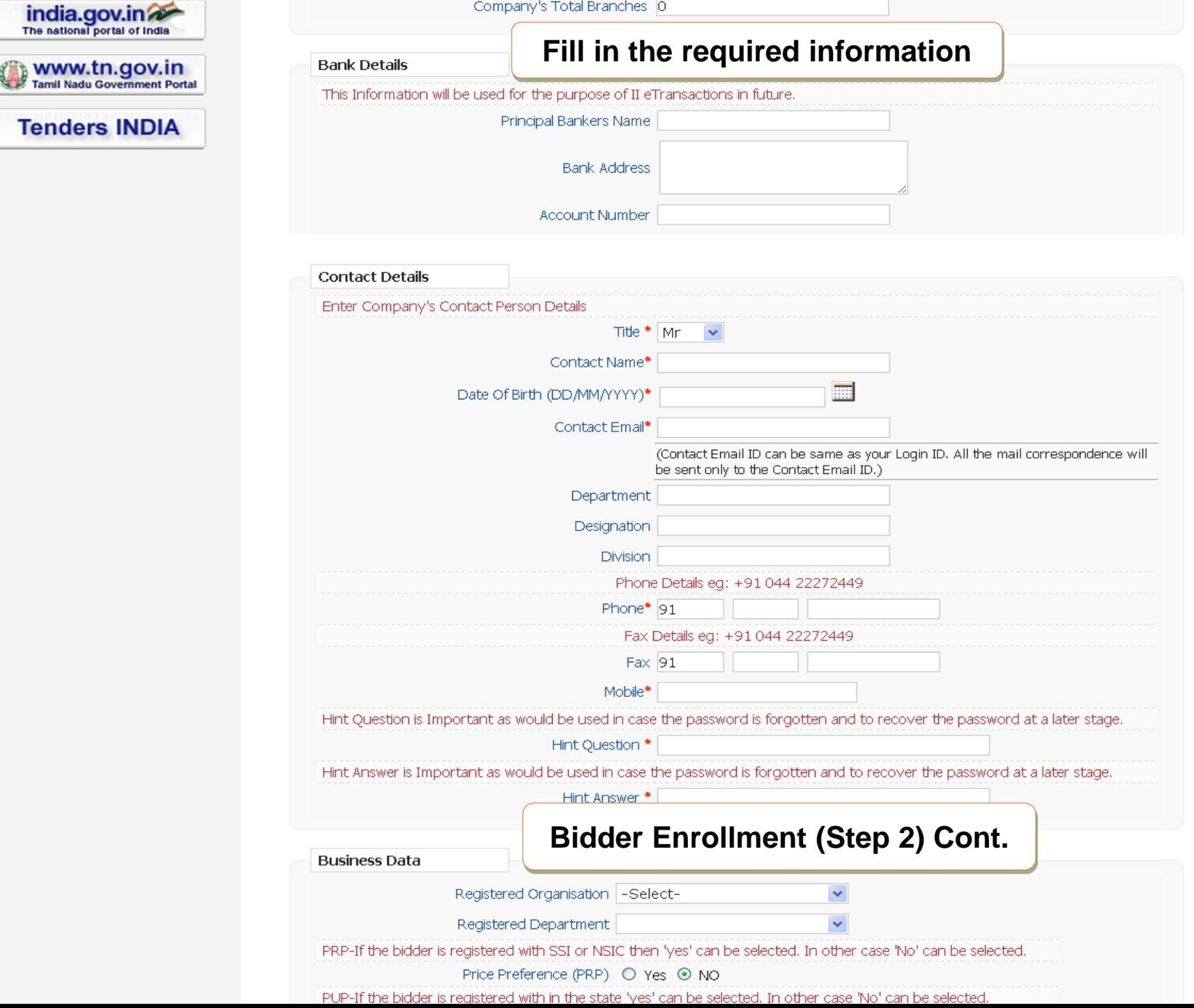

(Contact Email ID can be same as your Login ID, All the mail correspondence will<br>be sent only to the Contact Email ID )

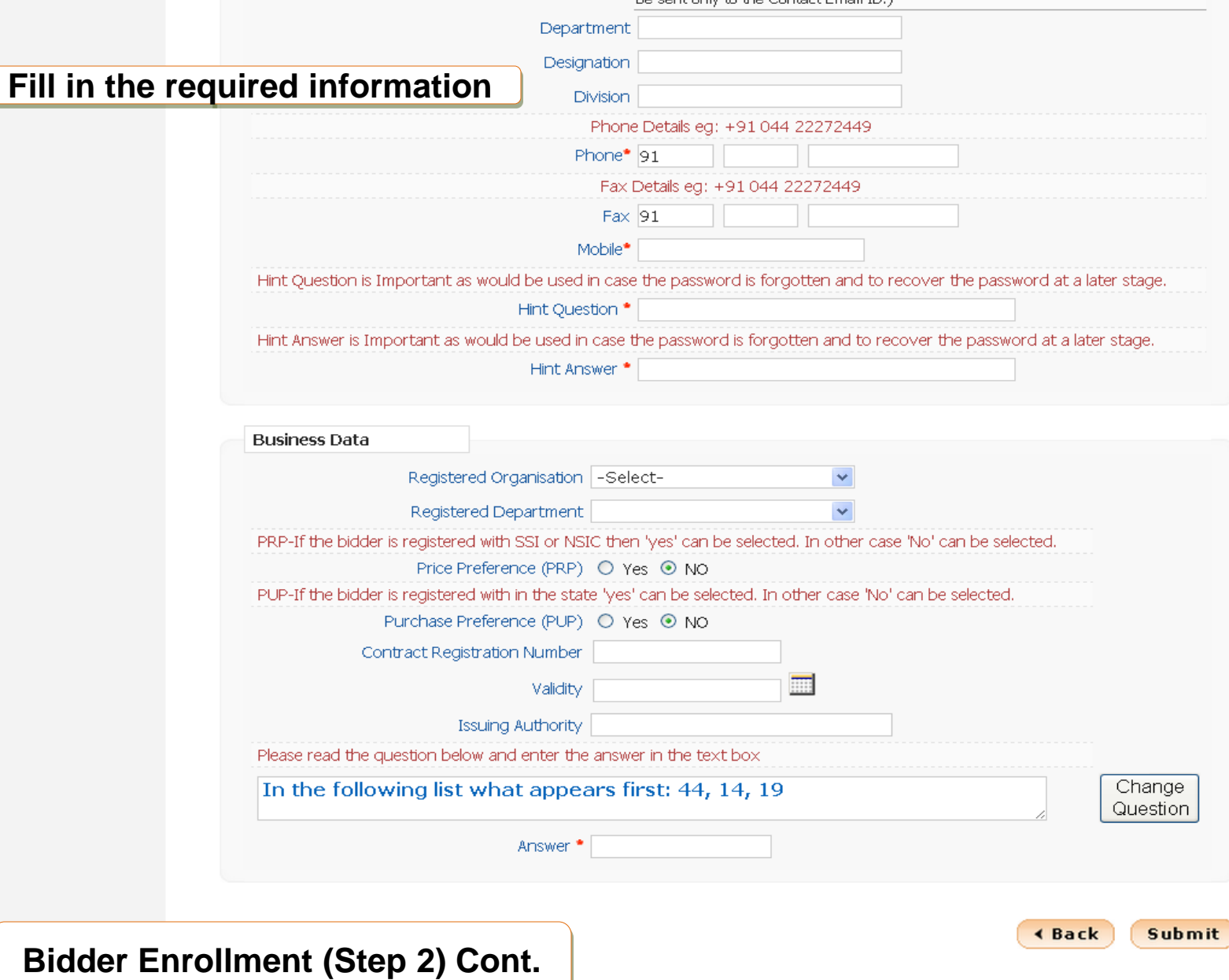

Contents owned and maintained by concerned Departments in coordination with Finance Department and Information Technology Department, Government of Government eTendering

#### Visitors No: 4948607

Version : v1.08.09 02-03-12 (c) 2008 Tenders NIC, All rights reserved. Site best viewed in IE 6 and above, with a screen resolution 1024 x 768.

(Contact Email ID can be same as your Login ID. All the mail correspondence will<br>be sent only to the Contact Email ID.)

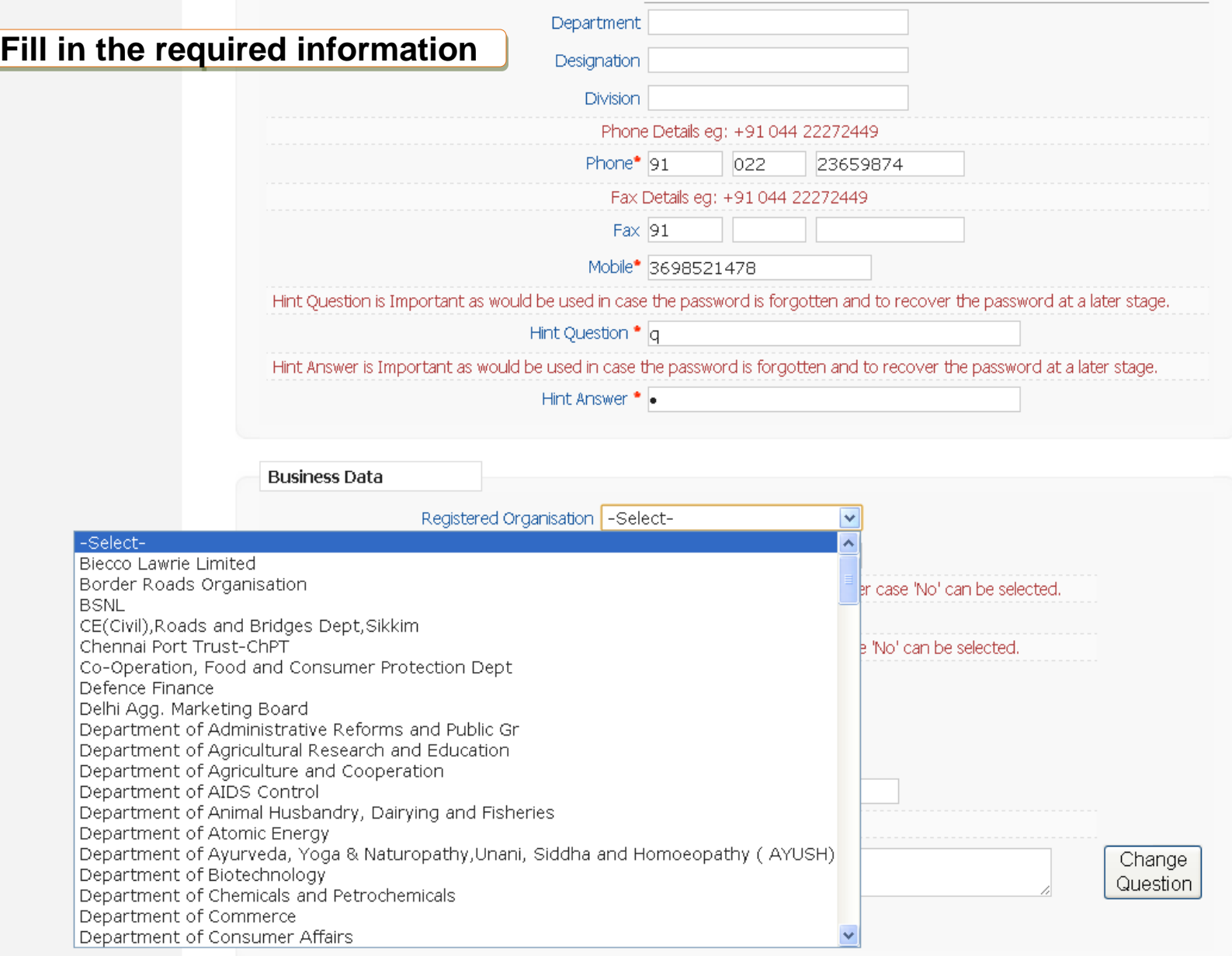

### **Bidder Enrollment (Step 2) Cont.**

∢ Back Submit

(Contact Email ID can be same as your Login ID, All the mail correspondence will<br>he sant selected the Contact Email ID )

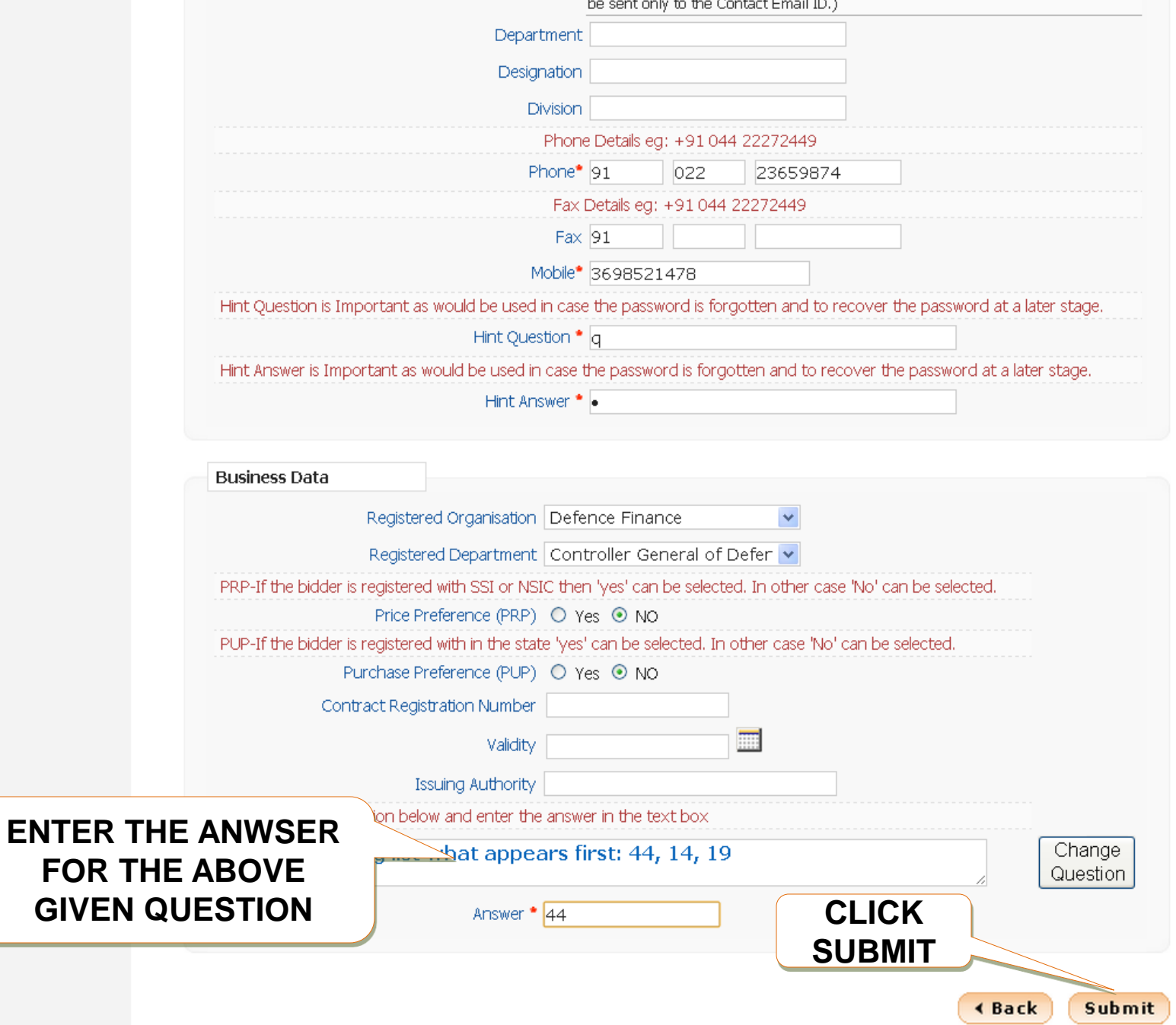

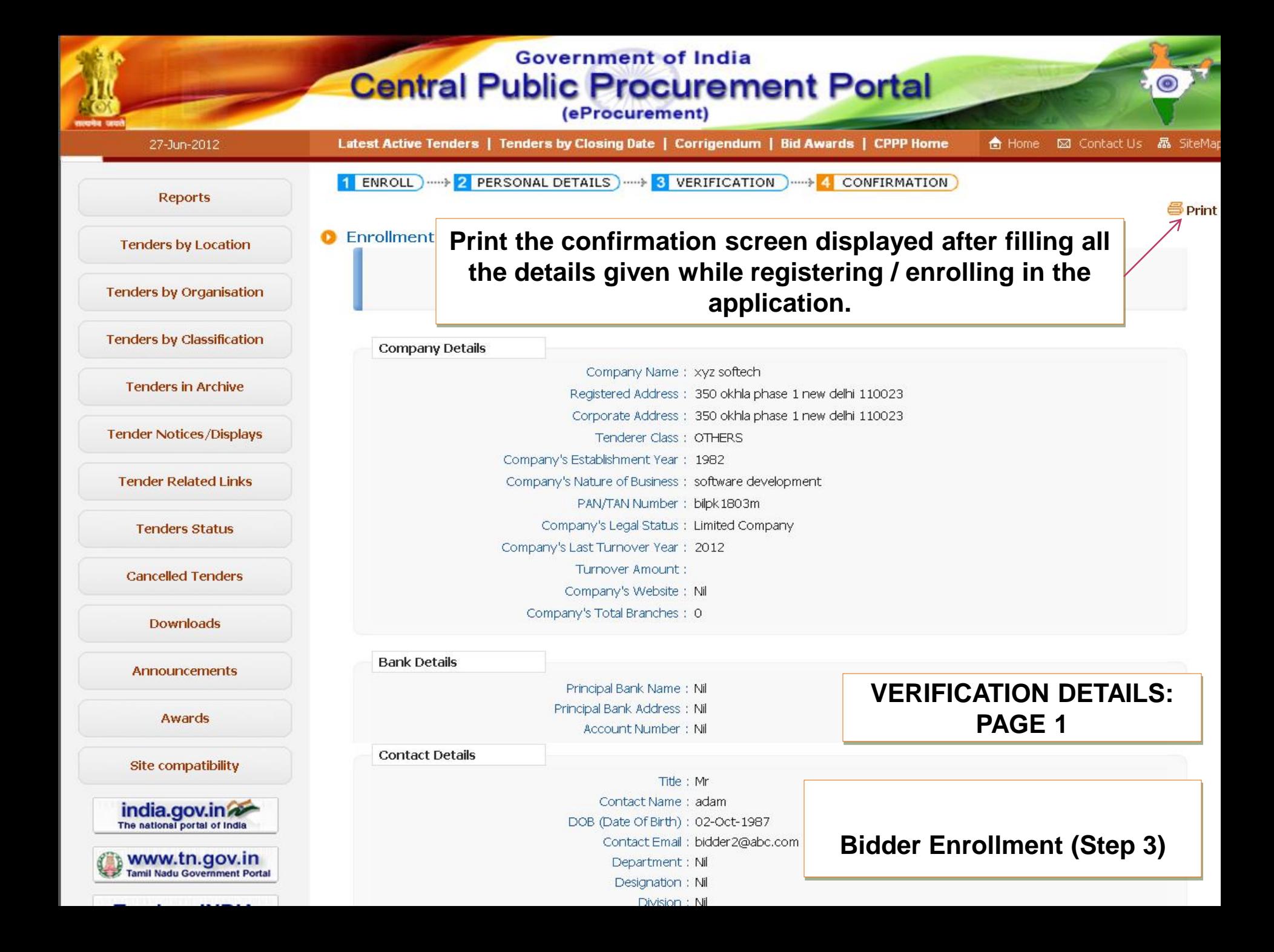

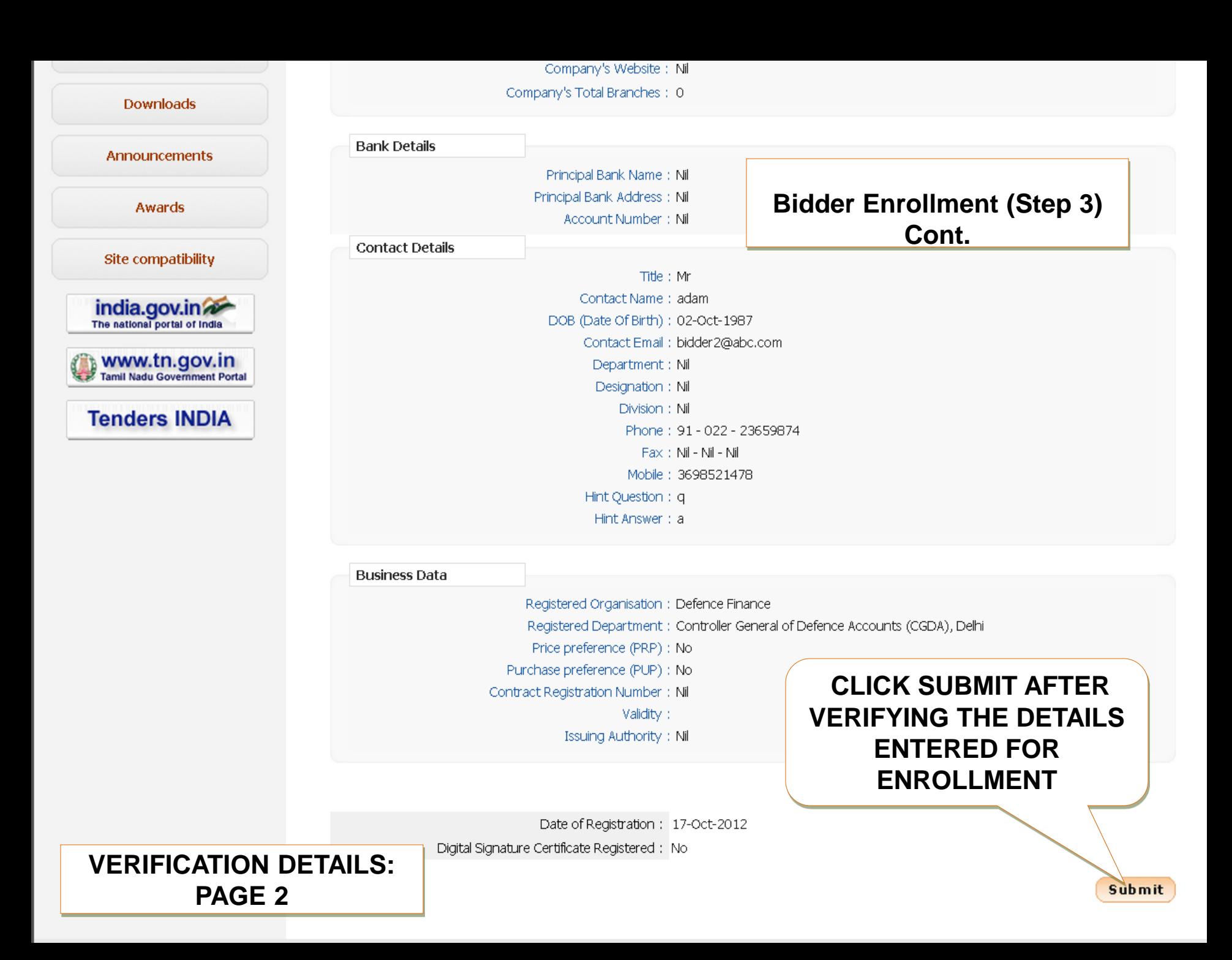

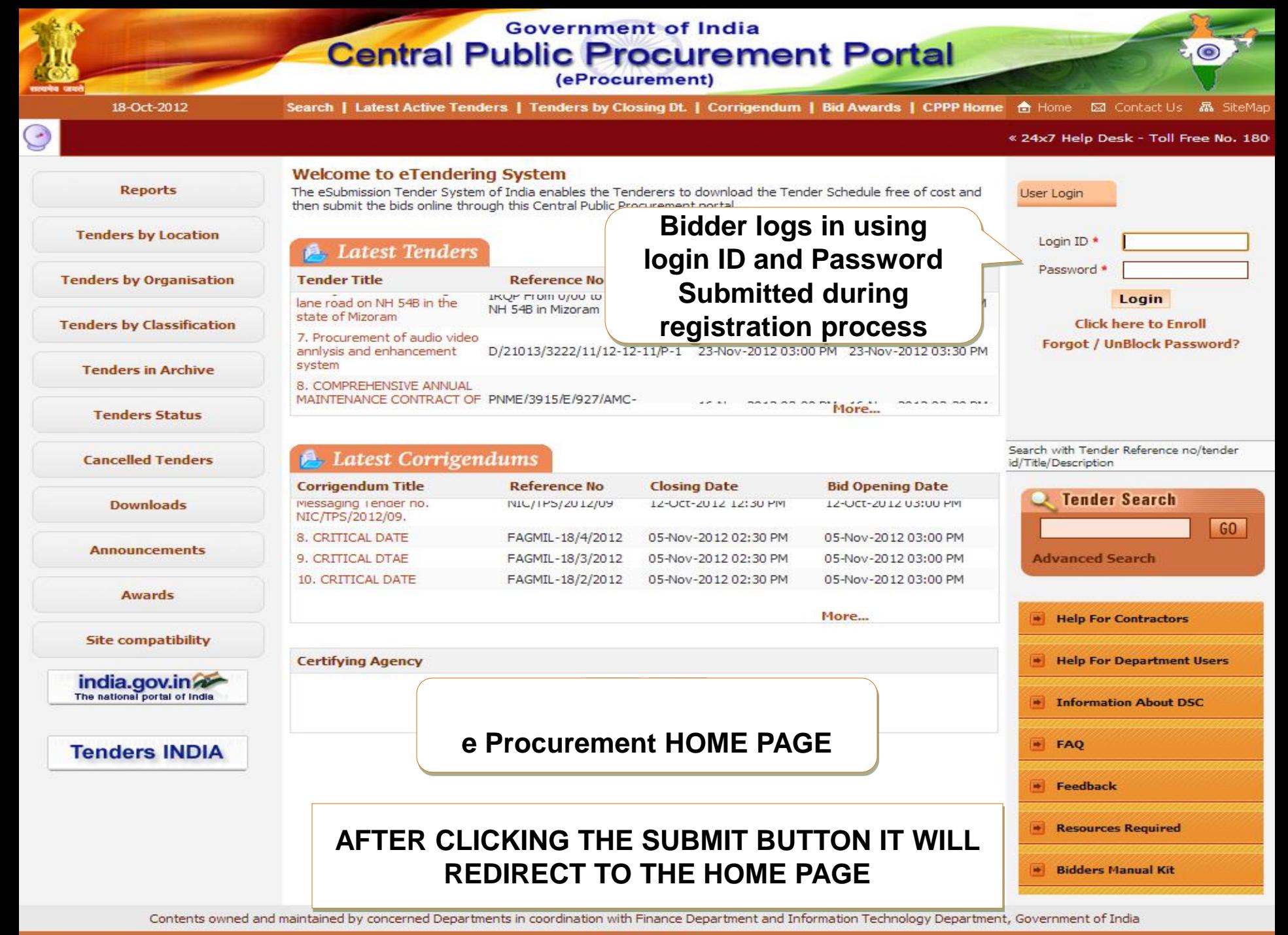

**Visitors No: 8121** 

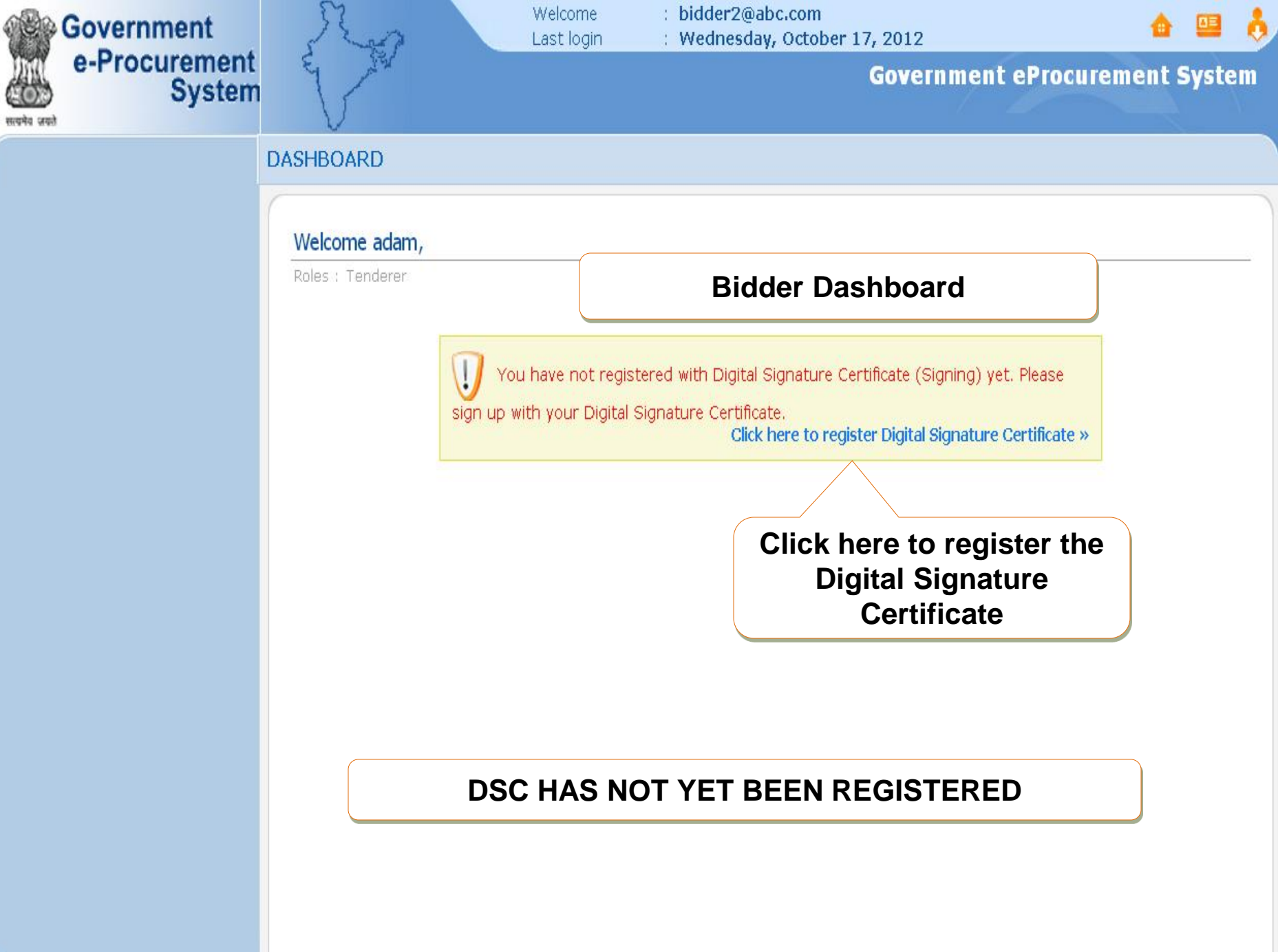

### **PRE-REQUISITES FOR DSC REGISTRATION**

- Bidder need to posses a valid DSC for participating in eTendering.
- It can be procured from any of the Certifying Authority registered under CCA India.eg Sify,nCode,MTNL, eMudra etc
- Respective DSC Drivers needs to be installed.
- DSC needs to be physical inserted into the system.
- DSC should appear in the Browser.

**DSC- DIGITAL SIGNATURE CERTIFICATE**

### **BIDDERS DSC REGISTRATION**

#### **USER MANAGEMENT**

#### **User DSC Enrollment**

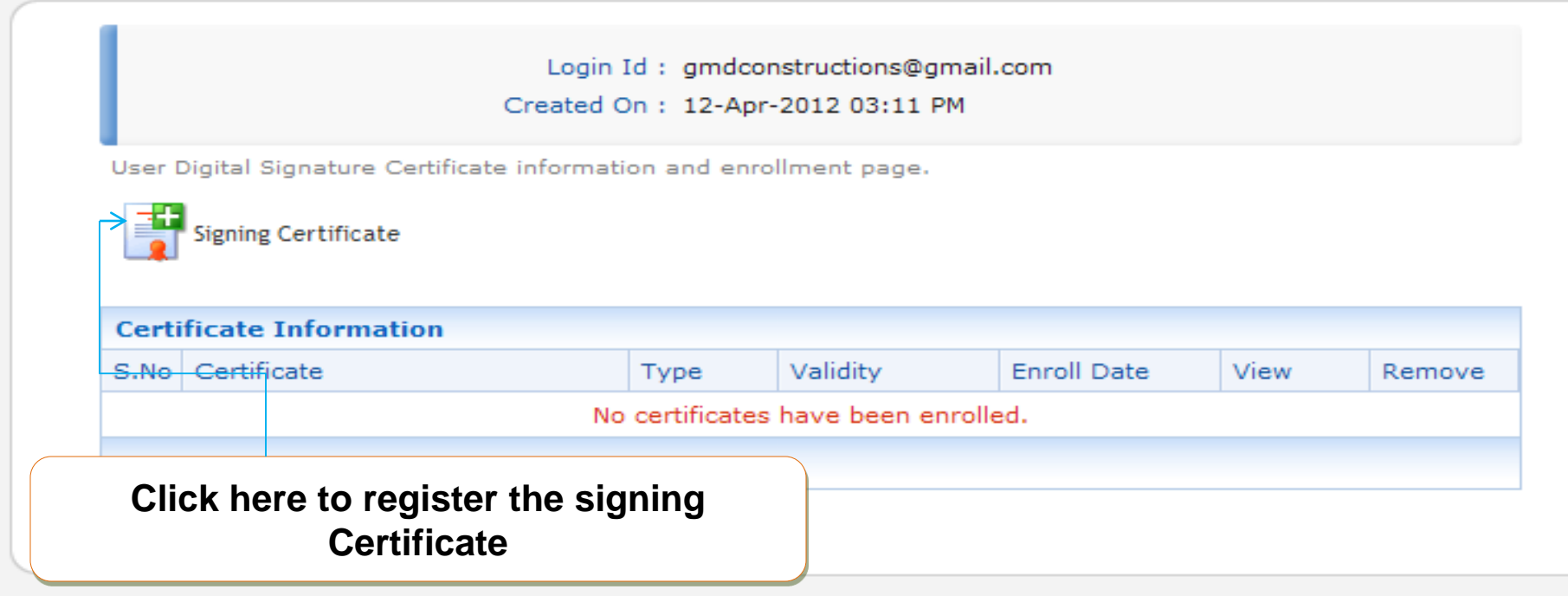

#### **USER MANAGEMENT**

#### **DSC Enrollment**

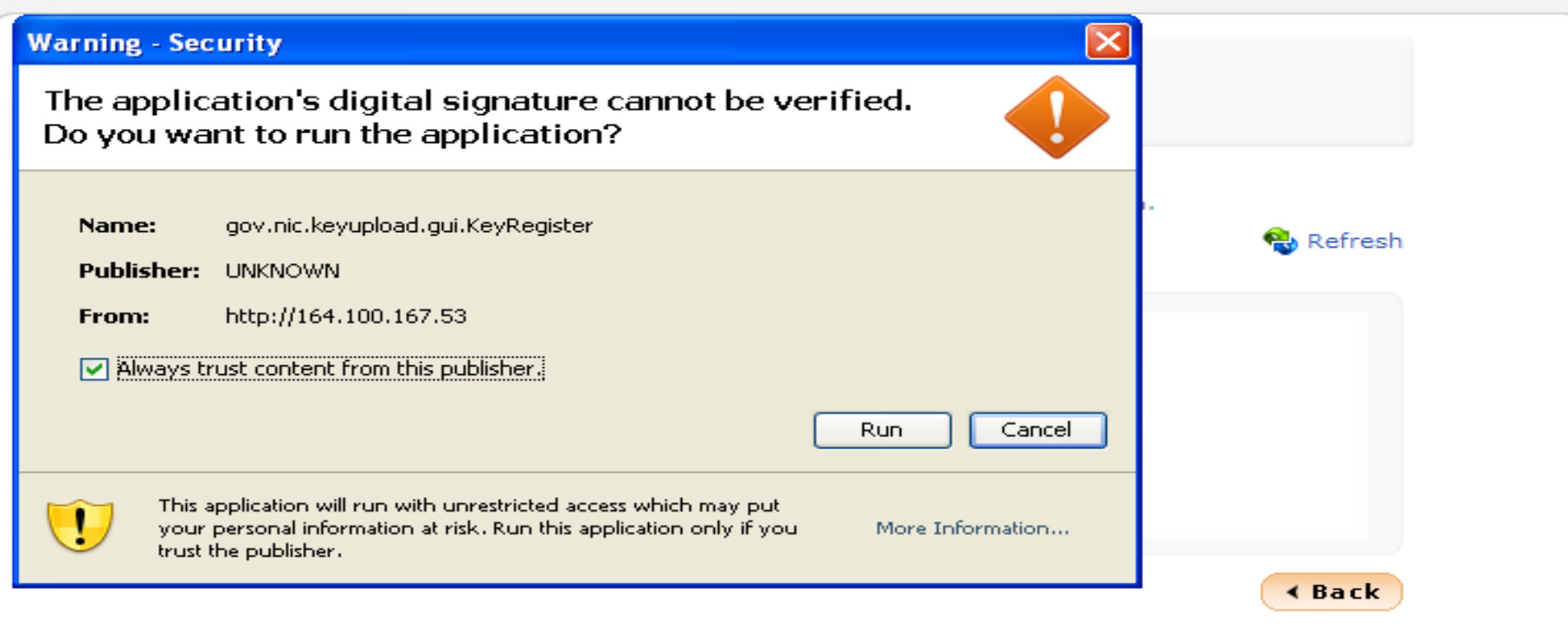

#### **USER MANAGEMENT**

#### **DSC Enrollment**

Login Id: gmdconstructions@gmail.com

∰ Refresh

Created On: 12-Apr-2012 03:11 PM

Please insert your e-Token to read your Digital Signature Certificate information.

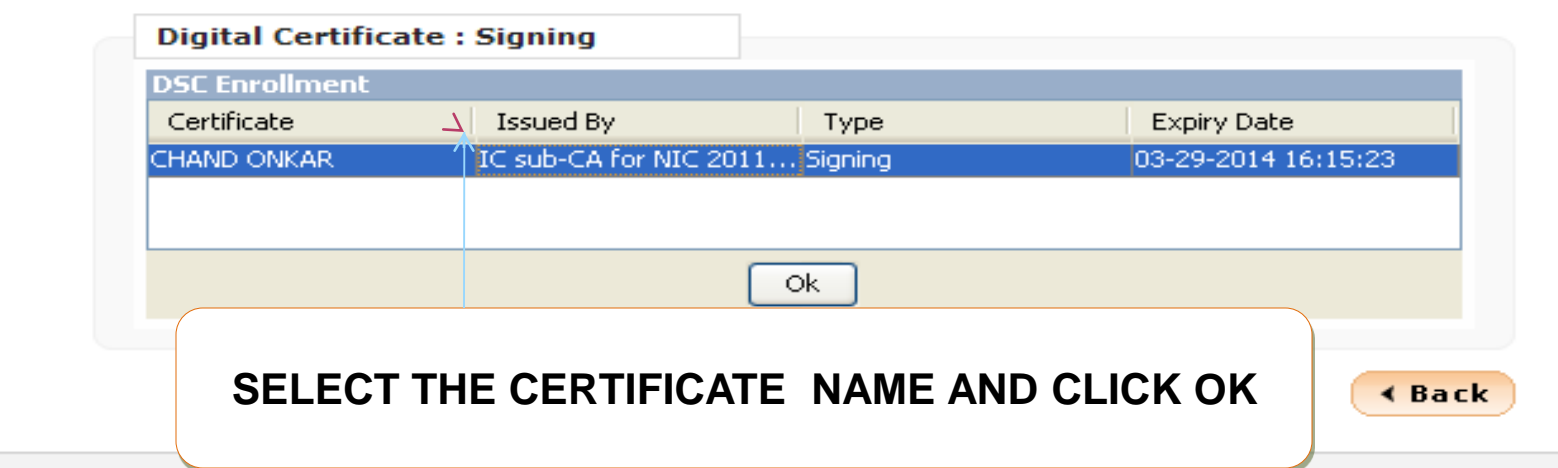

#### **USER MANAGEMENT**

#### **DSC Enrollment**

Login Id: gmdconstructions@gmail.com Created On: 12-Apr-2012 03:11 PM Please insert your e-Token to read your Digital Signature Certificate information. ₩ Refresh **Digital Certificate: Signing DSC Enrollment** Message Certificate **Expiry Date** CHAND ONKAR 13-29-2014 16:15:23 1 DSC is enrolled successfully. OK.

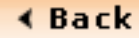

#### **USER MANAGEMENT**

#### **User DSC Enrollment**

Login Id: gmdconstructions@gmail.com Created On: 12-Apr-2012 03:11 PM

User Digital Signature Certificate information and enrollment page.

#### √ DSC is enrolled successfully.

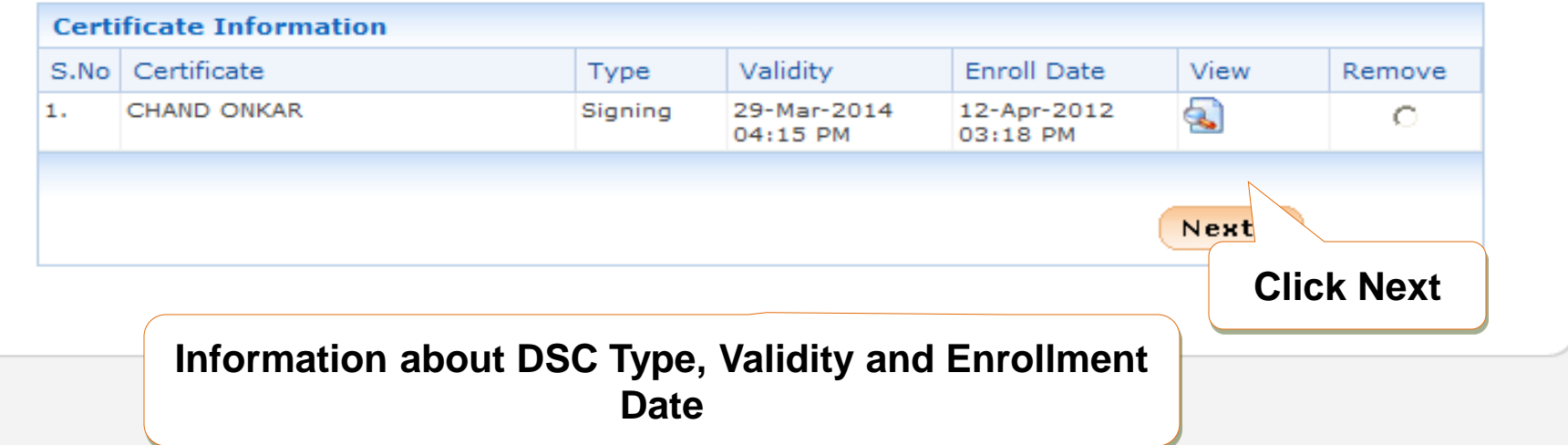

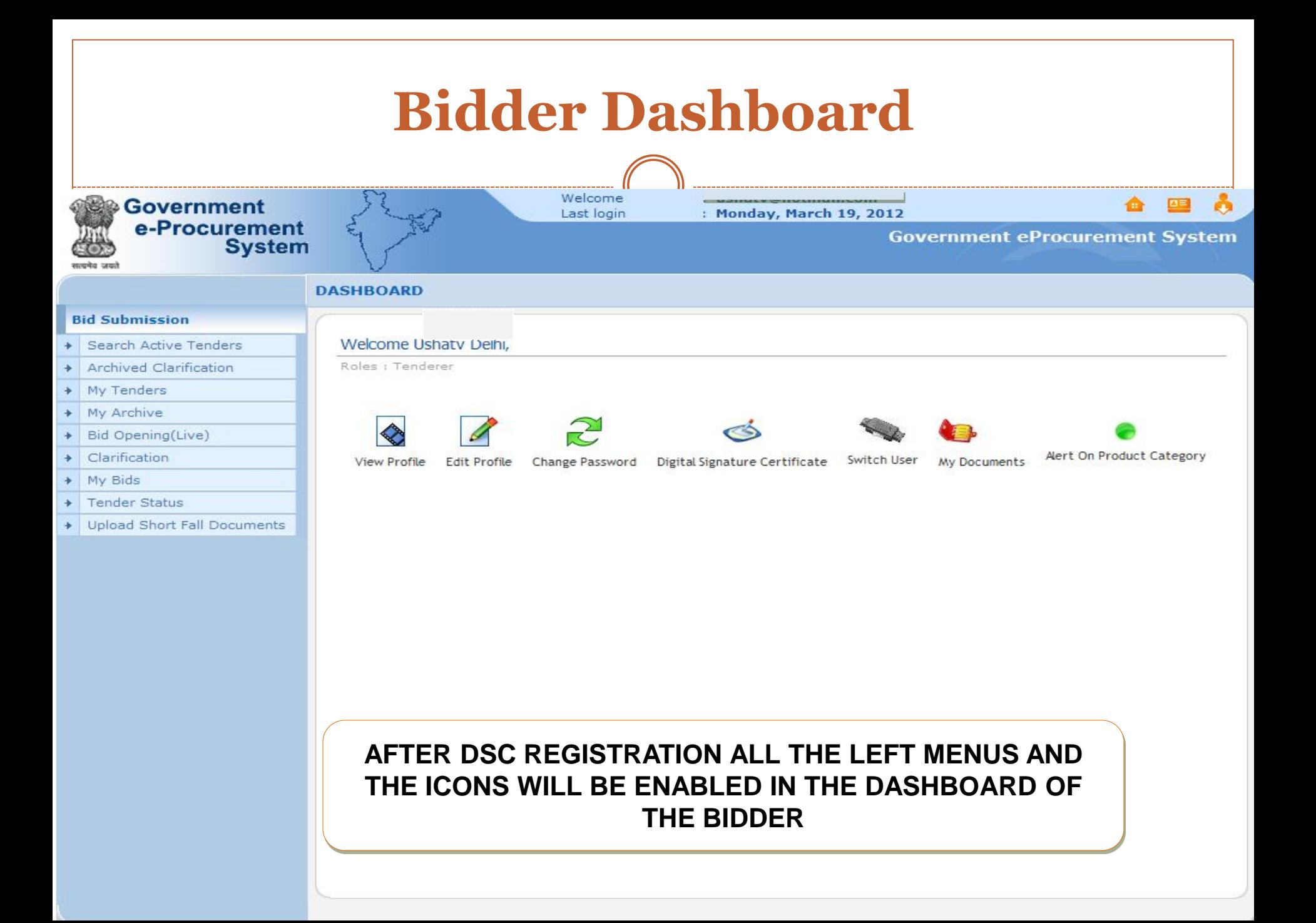

### **Inside the e-Procurement (GePNIC) Portal** Bidder Dashboard Screen

- **Search Active Tenders-**Click here to search the tenders.
- **Archived Clarification** -Click Archived Clarification to see previous clarification
- **My Tenders-** To move tenders in which bidder intends to participate.
- **Bid Opening (Live)** -Click Bid Opening (Live) to get the current status of the Bid opening
- **Seek Clarification-** Enables to seek clarification related to tenders from the tender inviting officials.(Seek Clarification would be available only if it has been configured in the Tender by TIA)
- **My Bids-** Lists all bids submitted**,** allows resubmission and withdrawal.
- **My Archive-** Lists the tenders which is moved from my tenders (after bid submission).
- **Tender Status-** Stages in which various tenders which are under processing can be seen.
- **Upload Short fall Documents-** Enables to upload documents asked by TIA during Technical Evaluation.

### **Inside the e-Procurement (GePNIC) Portal** Bidder Dashboard Screen Cont.

### **View profile**

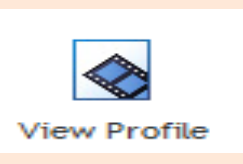

Click View Profile to view the Bidder's profile Information

**Edit profile** 

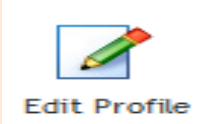

Click here to edit the profile information

**Change password** 

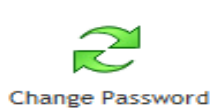

Click here to change the Login password

**Digital Signature Certificate** 

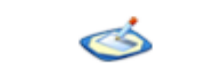

Digital Signature Certificate

Click here to view the DSC information

### **Inside the e-Procurement (GePNIC) Portal** Bidder Dashboard Screen Cont.

**My Documents**

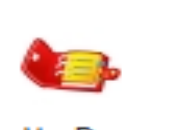

My Documents

Click here to upload the pre-defined OID (OTHER IMPORTANT DOCUMENTS) in advance.

Frequently asked documents can be uploaded and kept ready to be attached with Bid.

**Alert on Product Category** 

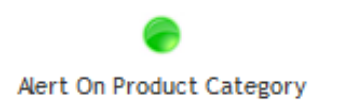

Bidder can specify his product category.

Mails will be generated if a tender is published under the selected product category and sent to bidder.

**No fee is charged by NIC from bidder for portal usage.**

### **End of Bidder Enrollment**

- **These were the steps for registration for bidder.**
- **This a one time activity.**
- **The same login ID – DSC can be used to participate in any tenders published under CPP portal.**
- **Any further queries can be clarified thru**

**Mail – cppp-nic@nic.in**

**Phone – Toll Free 24 x 7 Help Desk** 

**1800-233-7315**

### **T H A N K Y O U**